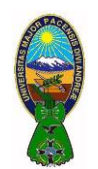

#### *OBJETIVO*

Mejorar y profundizar el nivel de comprensión y el manejo de las destrezas básicas del estudiante en Microsoft Excel para crear diferentes gráficos.

#### **I) GRAFICO CIRCULAR CON SUBGRÁFICO**

Cuando se realiza un **gráfico circular** con varios puntos de datos con un valor menor al 5% se hace difícil distinguir esos sectores dentro del gráfico. Por esta razón Excel ofrece la alternativa de crear un **subgráfico** que representa mejor dichos valores.

1) Utilice los datos que se muestran en la siguiente tabla para crear una hoja de trabajo cuyo nombre sea "SUBGRÁFICO"

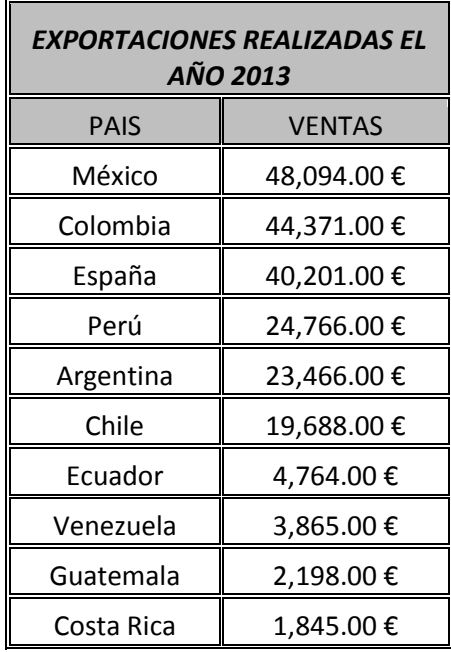

2) En la opción de menu **"Insertar",** dentro del grupo **"Gráficos"**, hacer click el botón **"Circular"** y seleccionar la opción **"Gráfico circular con subgráfico circular"**.

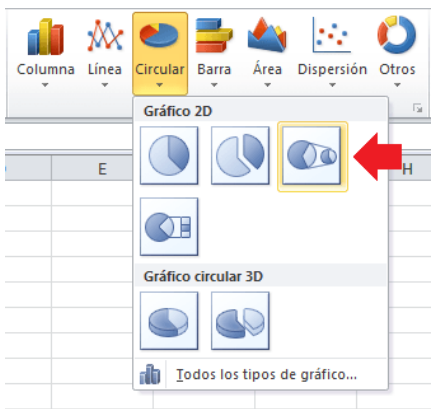

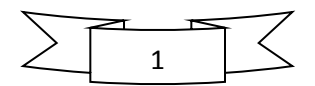

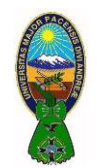

3) Excel tambien nos permite personalizar el subgráfico de manera que podamos indicar el número de elementos mostrados en él. En el paso anterior, el subgráfico mostraba 4 elementos, pero se puede cambiar la configuración para que solo se muestren 3 elementos. Para hacer esta configuración hacer click derecho sobre el gráfico y seleccionar la opción **"Dar formato a series de datos"** y en la sección **"Opciones"** de serie se observará una opción llamada **"Segundo trazado contiene últimos"**:

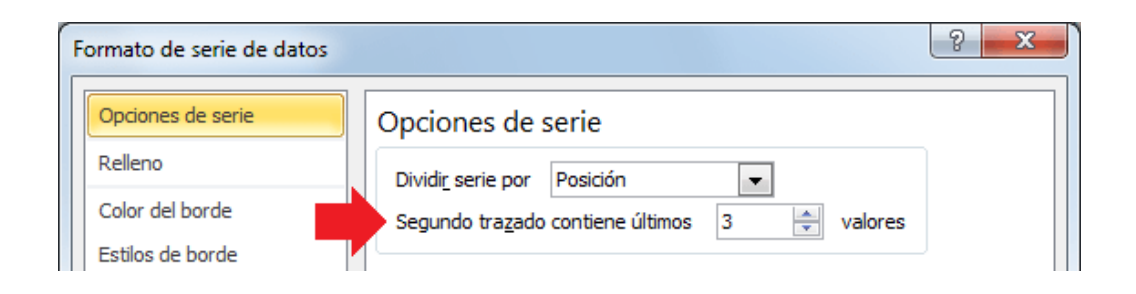

Modificar el número de valores mostrados a "3" y el **subgráfico** se adaptará a la nueva configuración:

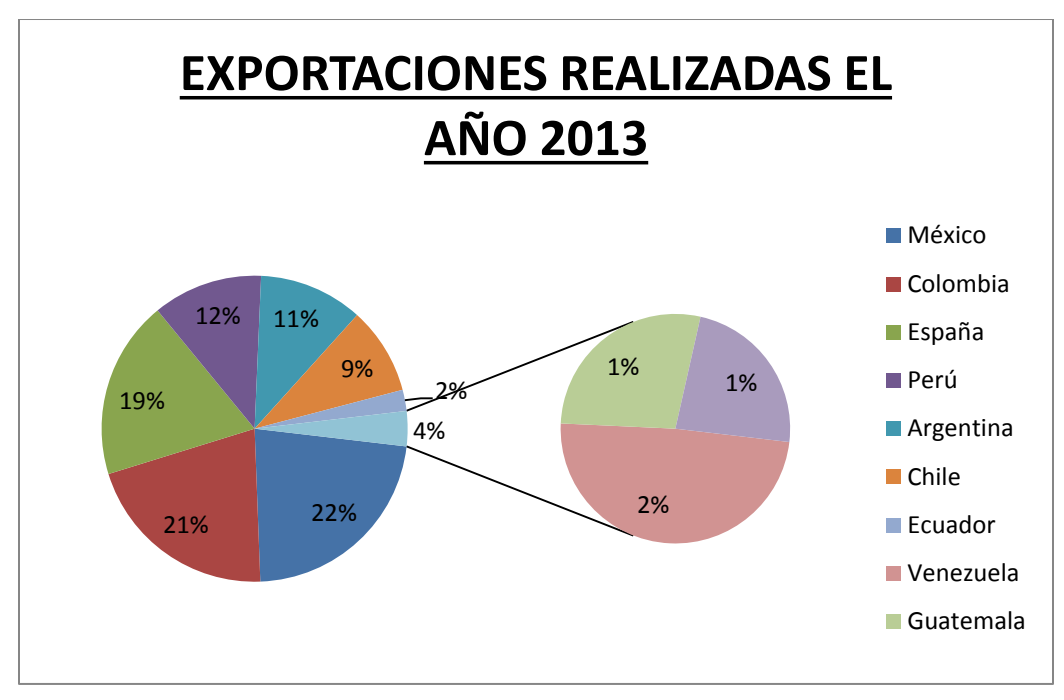

4) También podemos hacer el ajuste del **subgráfico** por porcentaje, es decir, indicar que el **subgráfico** contenga aquellos elementos que estén por debajo de un porcentaje indicado. Por ejemplo, para que el **subgráfico** muestre aquellos valores que tienen menos del 10% debemos seleccionar la opción **"Valor del porcentaje"** y en la parte inferior especificar el porcentaje requerido:

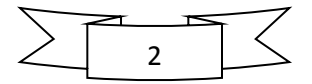

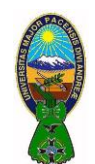

CARRERA DE ADMINISTRACIÓN DE EMPRESAS – TIC-506

Docente: Ph.D.(c) Victor Hugo Chavez Salazar – Gestión: I/2020

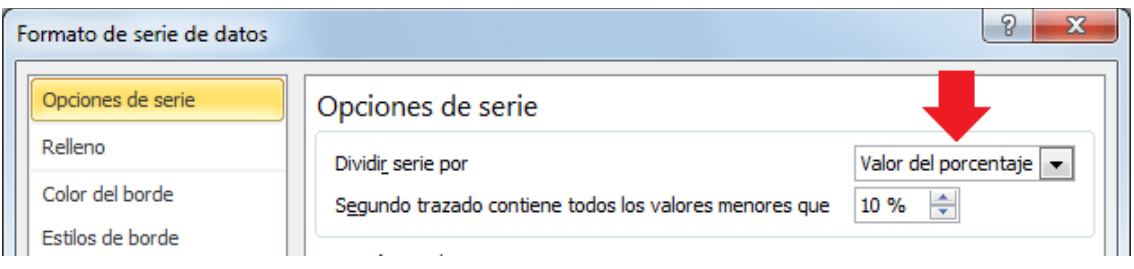

5) Excel ajustará el **gráfico circular** de manera que todos aquellos sectores que tengan un valor menor al 10% formarán parte del **subgráfico**.

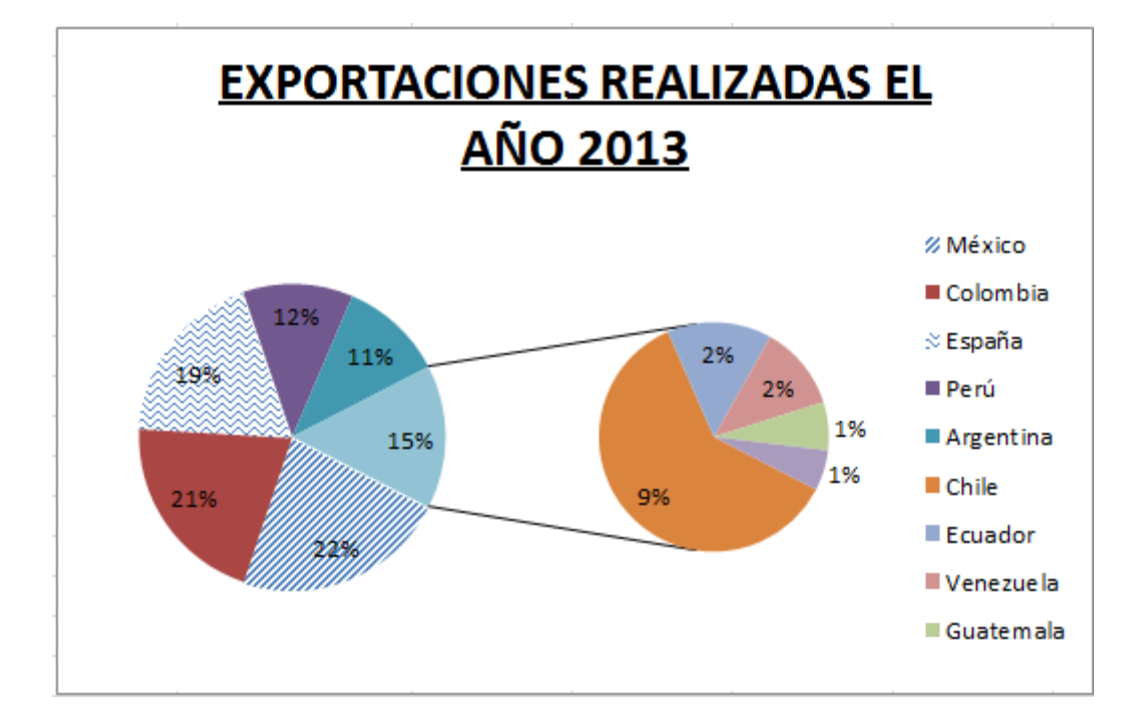

#### **II) GRAFICO DE ANILLOS**

Los **gráficos de anillos** nos permiten mostrar los datos como un porcentaje del total, en ese sentido son similares a los gráficos de circulares (gráficos de torta). Con estos gráficos podemos fácilmente enfocar nuestra atención en el tamaño de cada sección del anillo.

Aunque los **gráficos de anillos** son similares a los gráficos circulares se diferencian porque pueden contener más de una serie de datos. Cada serie de datos que se trace agregará un nuevo anillo al gráfico. En el siguiente ejemplo se muestra el efecto sobre el gráfico al seleccionar dos series de datos.

1) Utilice los datos que se muestran en la siguiente tabla para crear una hoja de trabajo cuyo nombre sea "ANILLO"

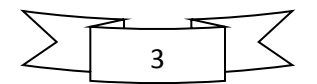

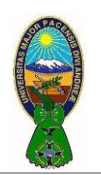

CARRERA DE ADMINISTRACIÓN DE EMPRESAS – TIC-506

Docente: Ph.D.(c) Victor Hugo Chavez Salazar – Gestión: I/2020

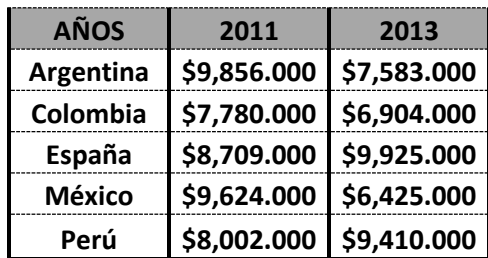

2) En la opción de menu **"Insertar",** dentro del grupo **"Gráficos"**, hacer click el botón **"Otros"** y seleccionar la opción **"Anillo"**.

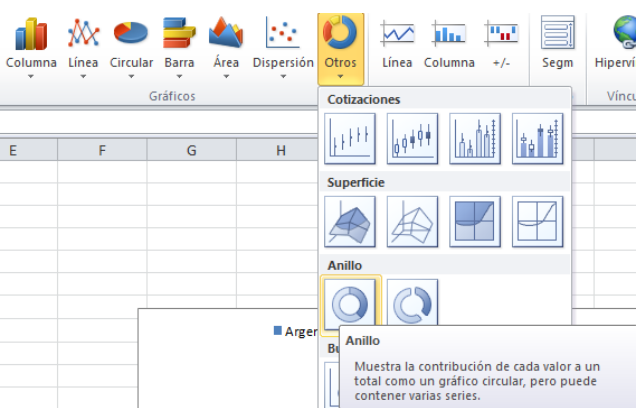

3) En este ejemplo el anillo de datos interior representa la serie del año 2011 y el anillo exterior la serie datos del 2013. Cada nueva serie de datos que se agregue irá añadiendo un anillo exterior al gráfico.

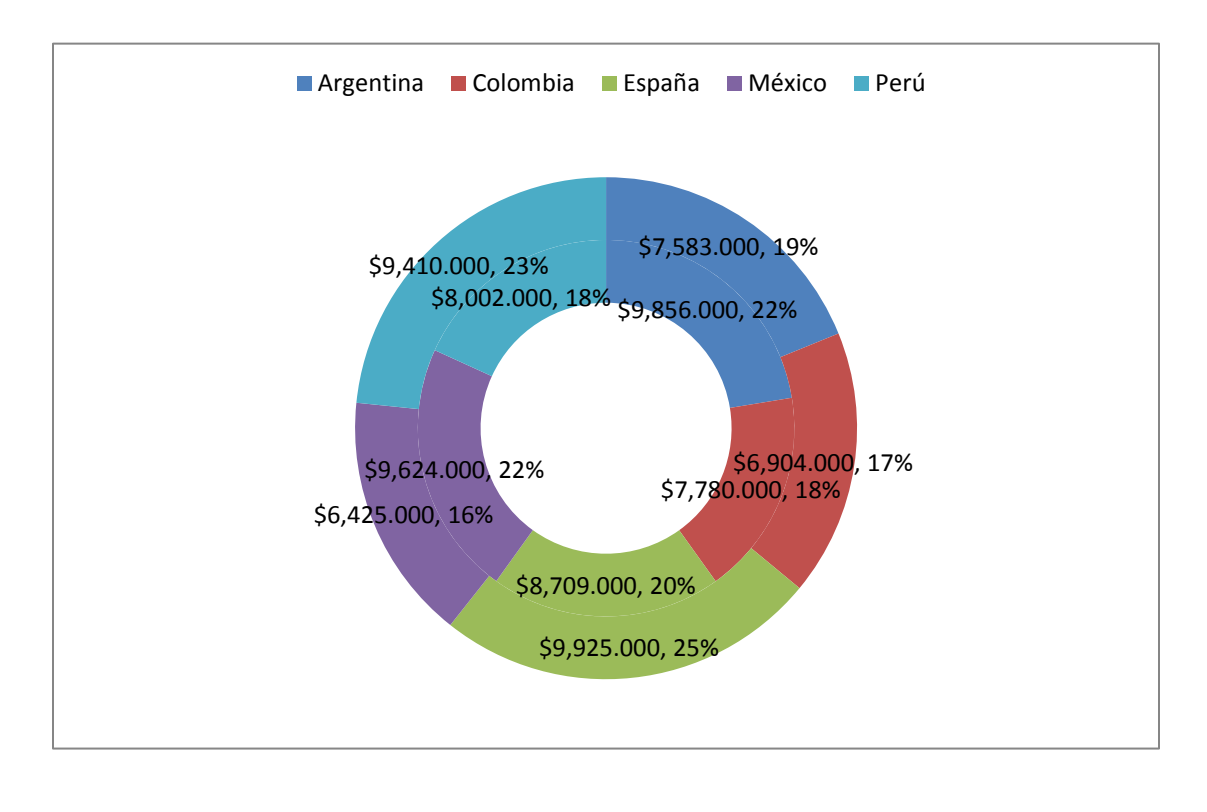

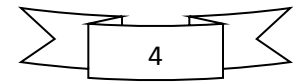

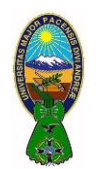

4) Aunque los múltiples anillos podrían ser una característica única de este tipo de gráficos debes tener cuidado en no sobre utilizarlos o de lo contrario tus gráficos serán difíciles de entender con tantos anillos juntos.

#### **III) GRAFICOS DE DISPERSIÓN**

Los **gráficos de dispersión** también son conocidos como gráficos XY y su función principal es la de mostrar la relación que existe entre los valores numéricos de diferentes series de datos sobre los ejes de coordenadas XY.

1) Utilice los datos que se muestran en la siguiente tabla para crear una hoja de trabajo cuyo nombre sea "DISPERSIÓN".

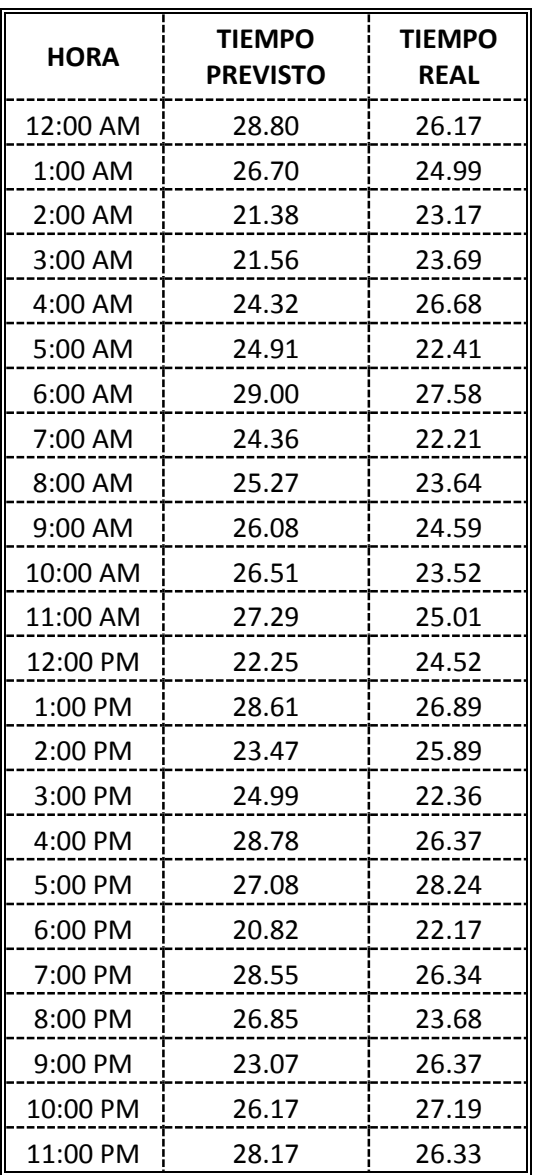

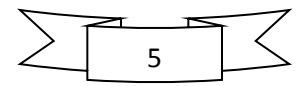

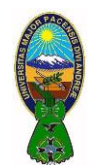

2) En la opción de menu **"Insertar",** dentro del grupo **"Gráficos"**, hacer click el botón **"Dispersión"** y seleccionar la opción **"Dispersión solo con marcadores"**.

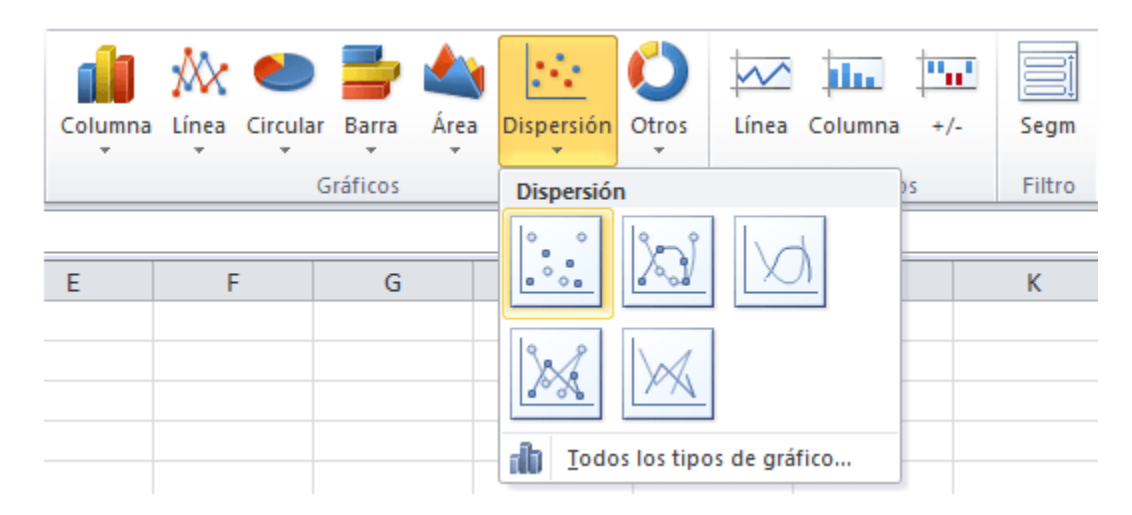

3) Excel insertará el gráfico de dispersión en la hoja el cual será similar al mostrado en la imagen siguiente:

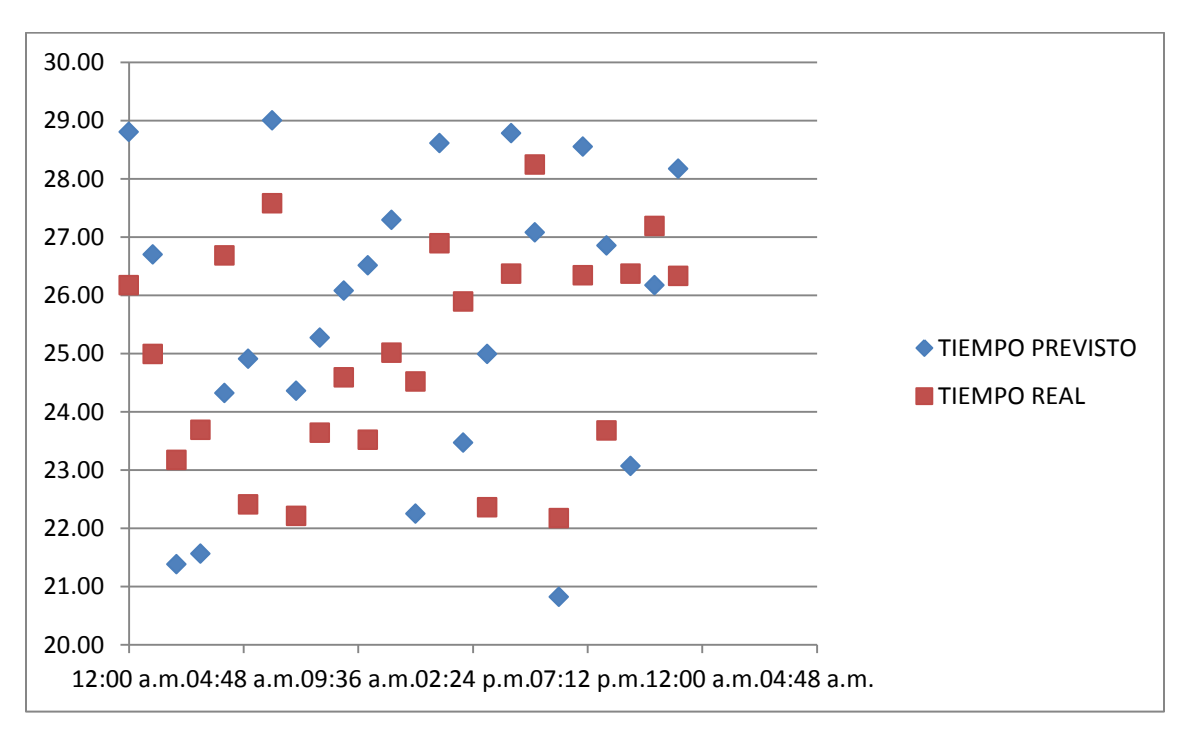

4) A parte de este tipo de **gráfico de dispersión con marcadores** se encuentran aquellos que utilizan líneas. Por ejemplo, tomando la misma tabla de datos, un **Gráfico de Dispersión con líneas rectas y marcadores** se verá de la siguiente manera:

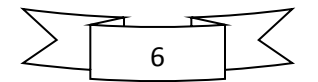

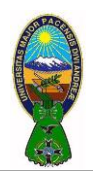

CARRERA DE ADMINISTRACIÓN DE EMPRESAS – TIC-506

Docente: Ph.D.(c) Victor Hugo Chavez Salazar – Gestión: I/2020

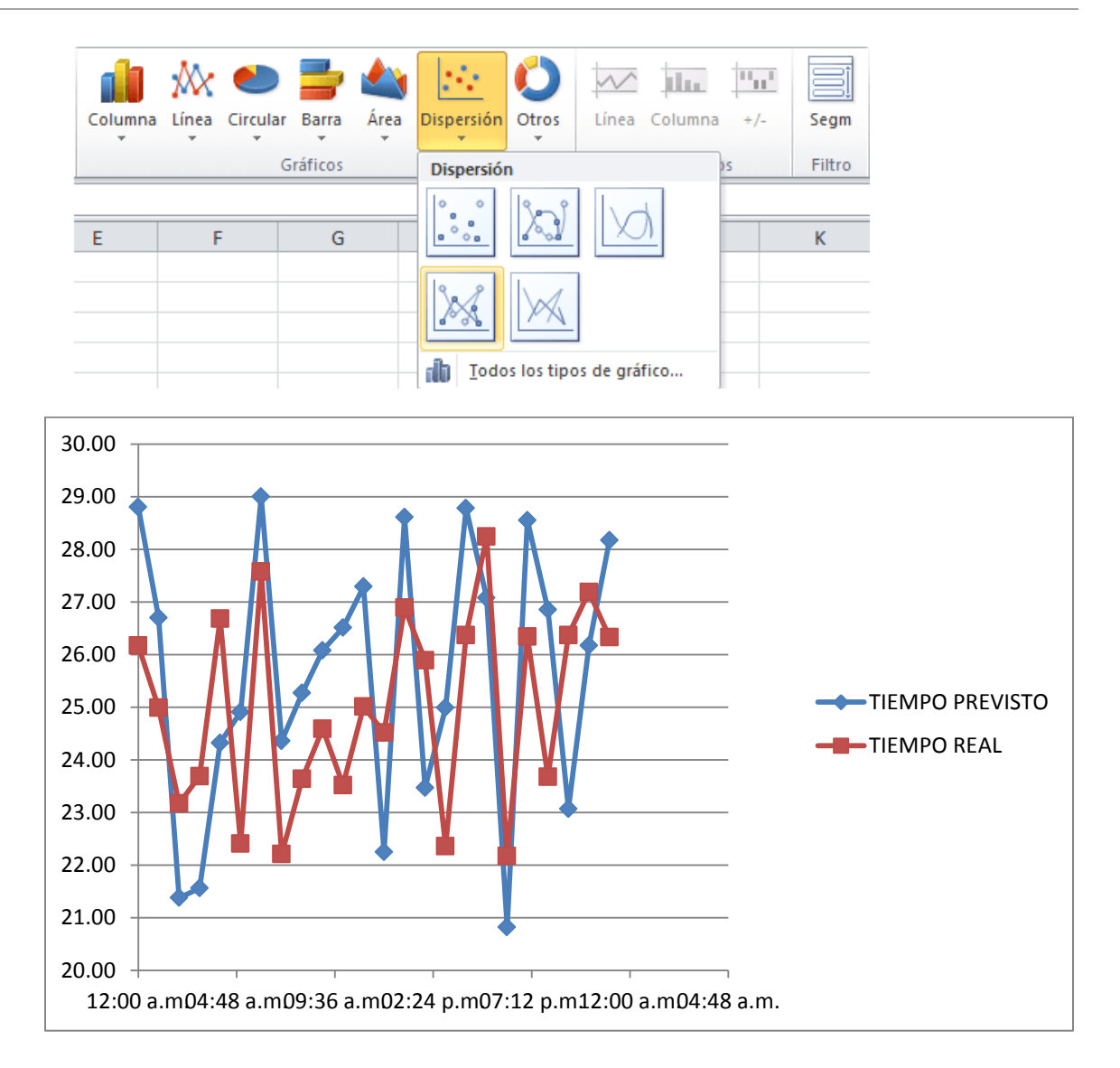

5) Ademas el **gráfico de dispersión** permite ajustar las escalas independientes de los ejes lo cual es de gran ayuda para mostrar mayor información sobre los valores mostrados en el gráfico. Como regla general, si se tiene una tabla de datos numericos con información cientifica o estadistica se debe considerar utilizar un **gráfico de dispersión** para poder analizar al máximo los datos.

#### **IV) GRAFICOS DE BURBUJA**

Los **gráficos de burbuja** nos permiten mostrar tres dimensiones de datos en un gráfico de dos dimensiones. El **gráfico de burbuja** es una variación del **[gráfico de dispersión](http://exceltotal.com/tipos-de-graficos-en-excel/)** en donde los puntos son reemplazados por burbujas.

El tamaño de las burbujas es lo que representa la tercera dimensión de datos en el gráfico. Las burbujas se grafican de acuerdo a los valores de X y de Y mientras que su tamaño será proporcional al tercer valor. Los **gráficos de** 

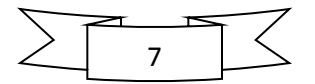

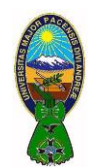

**burbuja** son frecuentemente utilizados para presentar información financiera ya que los diferentes tamaños de las burbujas enfatizan adecuadamente los diferentes valores financieros.

1) Utilice los datos que se muestran en la siguiente tabla para crear una hoja de trabajo cuyo nombre sea "BURBUJA".

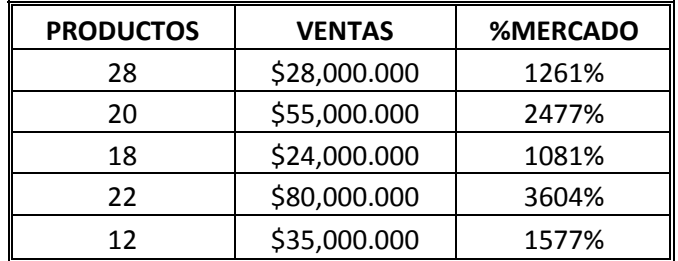

2) En la opción de menu **"Insertar",** dentro del grupo **"Gráficos"**, hacer click el botón **"Otros"** y seleccionar la opción **"Burbujas con efecto 3D"**.

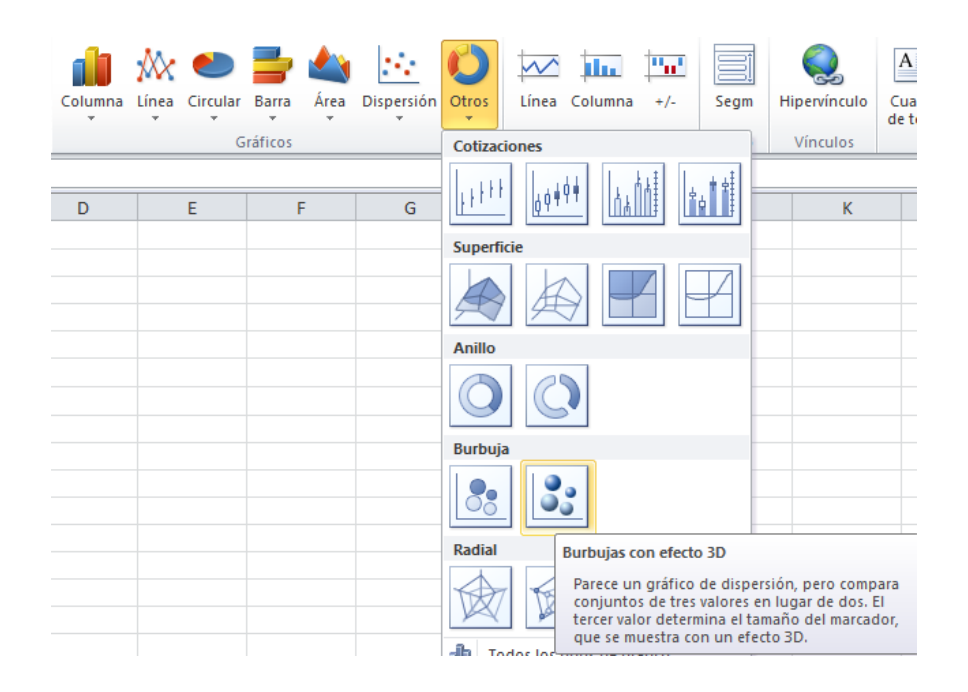

3) Es este gráfico de burbuja tenemos el *número de productos* desplegado en el eje horizontal, las *ventas* en el eje vertical y el *porcentaje de mercado* **está** representado por el tamaño de las burbujas. Es muy fácil con este gráfico identificar de inmediato la burbuja más grande, la cual respresentará el mayor porcentaje de mercado, mientras que será evidente la ubicación de la burbuja con el menor tamaño, el gráfico de burbuja creado será el siguiente:

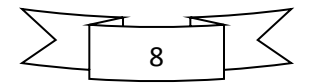

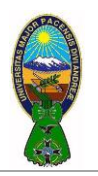

CARRERA DE ADMINISTRACIÓN DE EMPRESAS – TIC-506

Docente: Ph.D.(c) Victor Hugo Chavez Salazar – Gestión: I/2020

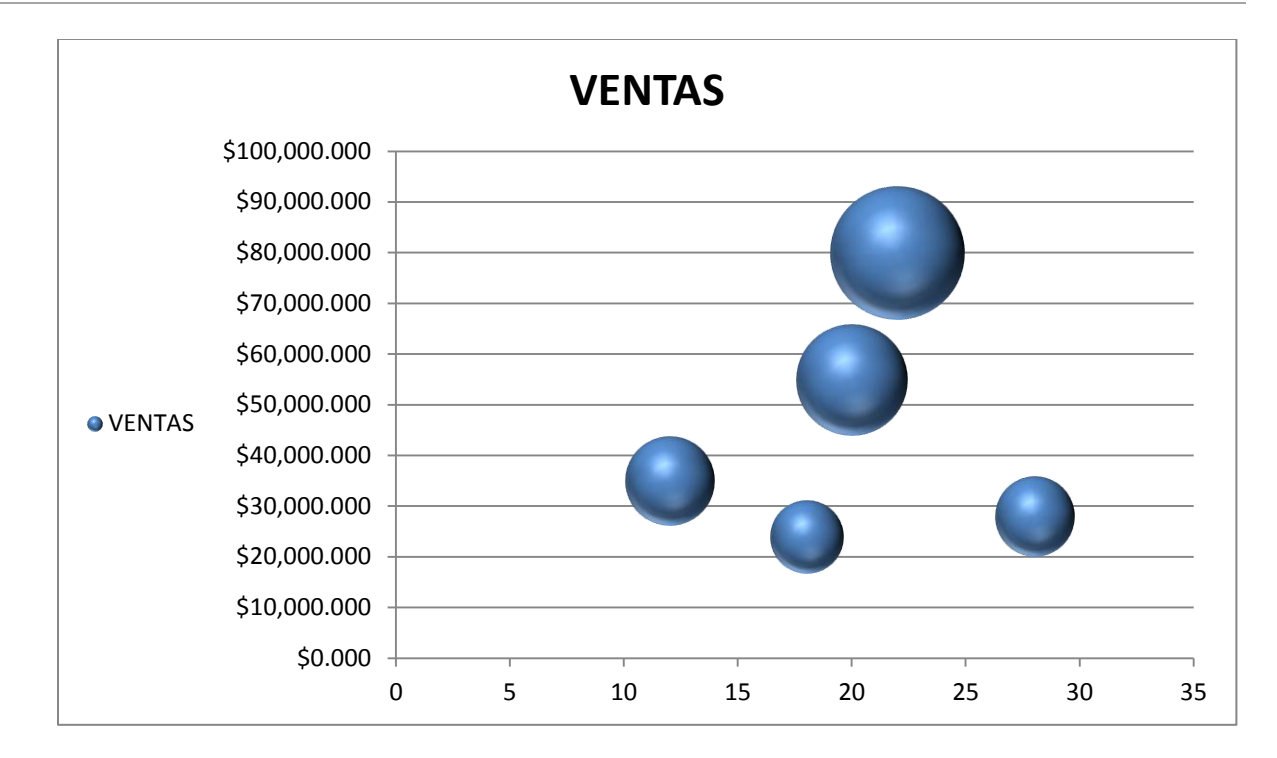

#### **V) GRAFICOS DE MÁXIMOS Y MÍNIMOS**

1) Utilice los datos que se muestran en la siguiente tabla para crear una hoja de trabajo cuyo nombre sea "MAXMIN"

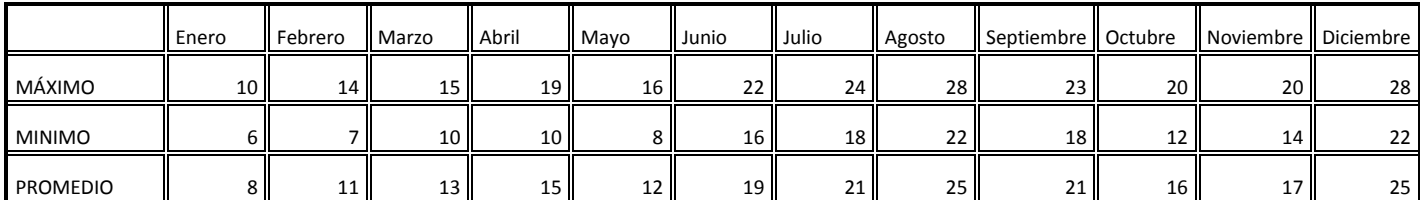

2) En la opción de menu **"Insertar",** dentro del grupo **"Gráficos"**, hacer click el botón **"Área"** y seleccionar la opción **"Área 2D"**.

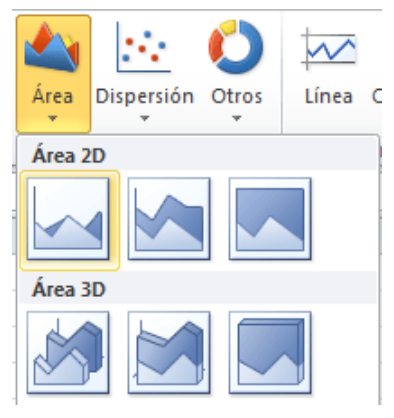

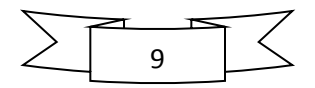

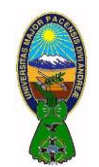

3) El gráfico se vera de la siguiente manera:

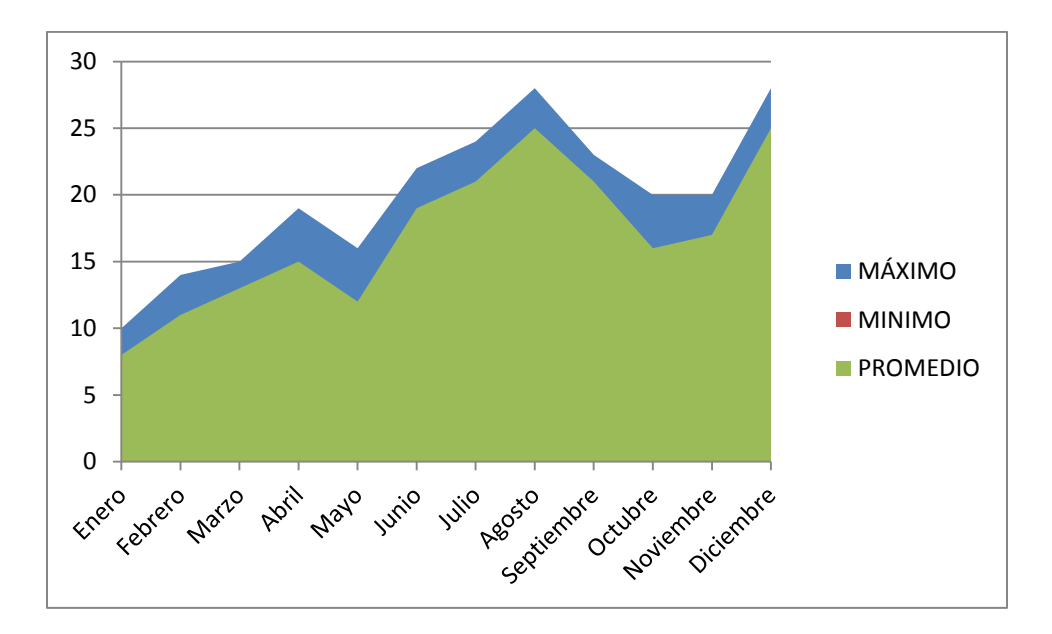

4) Debemos cambiar el orden de las series. Hacemos click en el comando **"Seleccionar datos"** de la ficha **"Diseño"**:

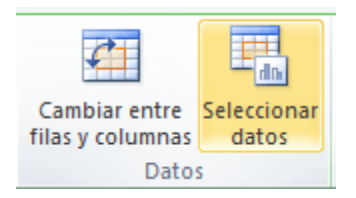

5) Se mostrará el cuadro de diálogo **"Seleccionar origen de datos"***,* y debemos mover la serie **"Promedio"** para dejarla debajo de la serie **"Máximo"**, tal como se muestra a continuación:

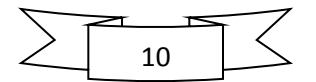

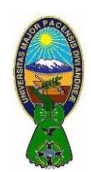

CARRERA DE ADMINISTRACIÓN DE EMPRESAS – TIC-506

Docente: Ph.D.(c) Victor Hugo Chavez Salazar – Gestión: I/2020

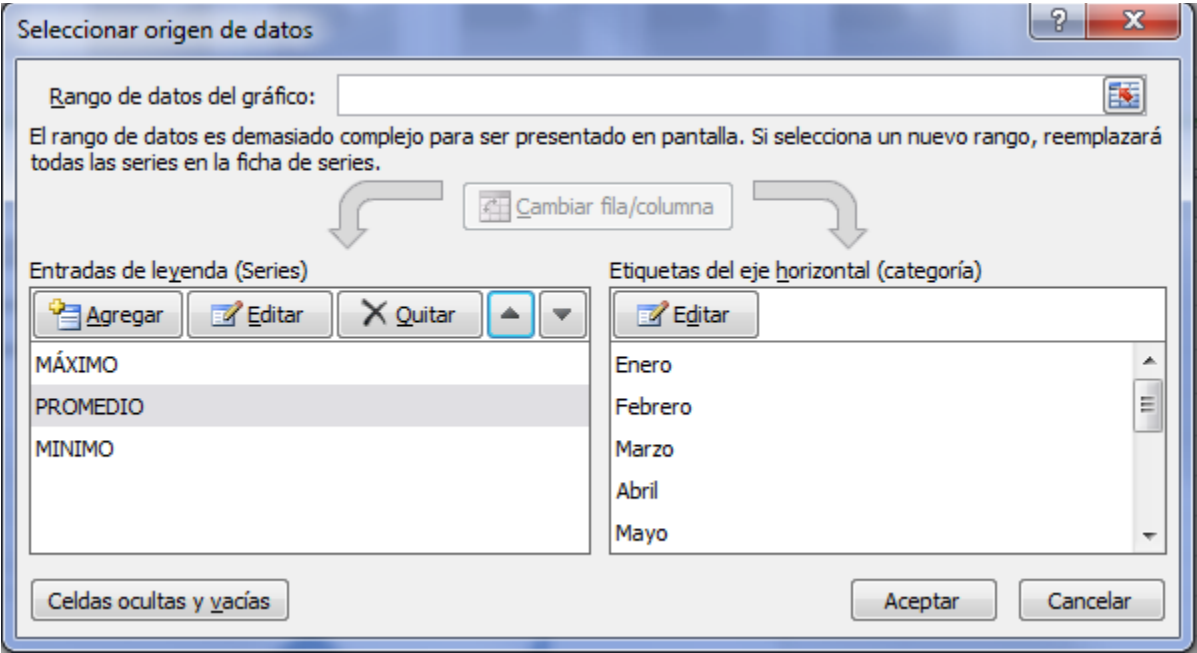

6) Y el gráfico que obtendremos se mostrará de la siguiente manera:

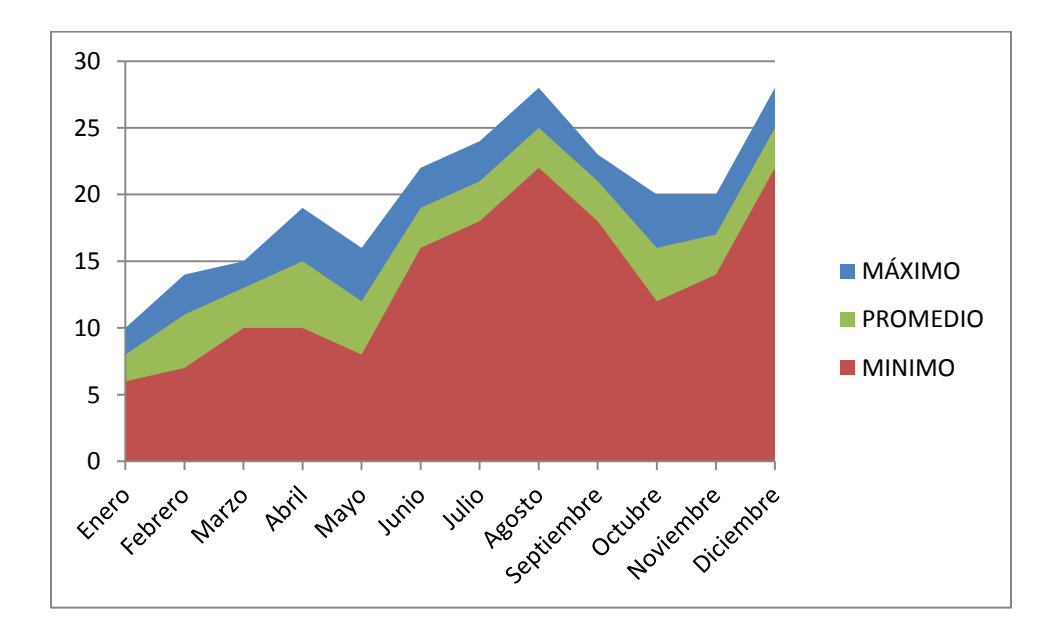

7) Ahora haremos que el color de relleno de la serie Mínimo sea blanco para visualizar mejor los datos. Para eso debemos hacer click derecho sobre el área de la serie **"Mínimo"** y seleccionar la opción "**Dar formato a serie de datos"**, y luego se mostrará el cuadro de diálogo "**Formato de serie de datos"**, y en la sección Relleno selecciona la opción "**Relleno sólido"** y elegiremos el color blanco.

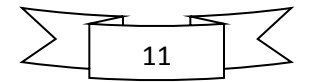

CARRERA DE ADMINISTRACIÓN DE EMPRESAS – TIC-506

Docente: Ph.D.(c) Victor Hugo Chavez Salazar – Gestión: I/2020

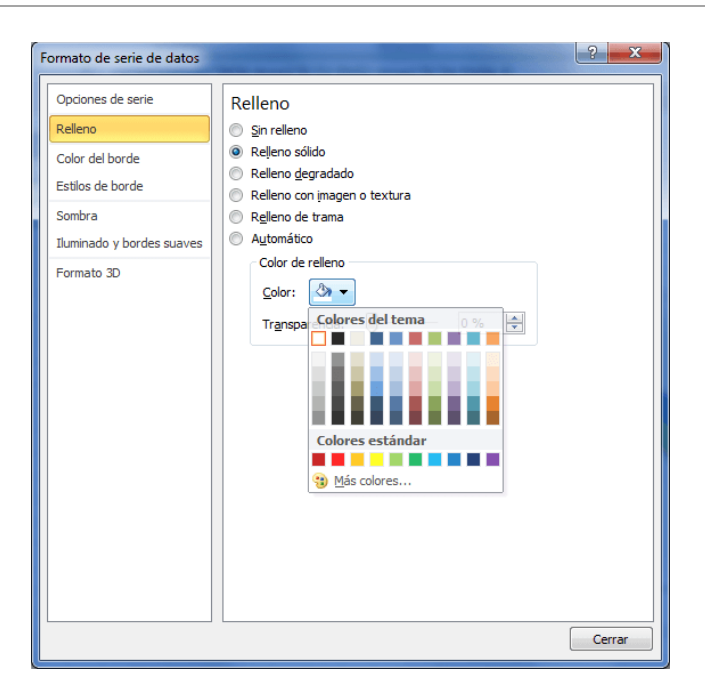

8) Y luego se mostrará el siguiente gráfico:

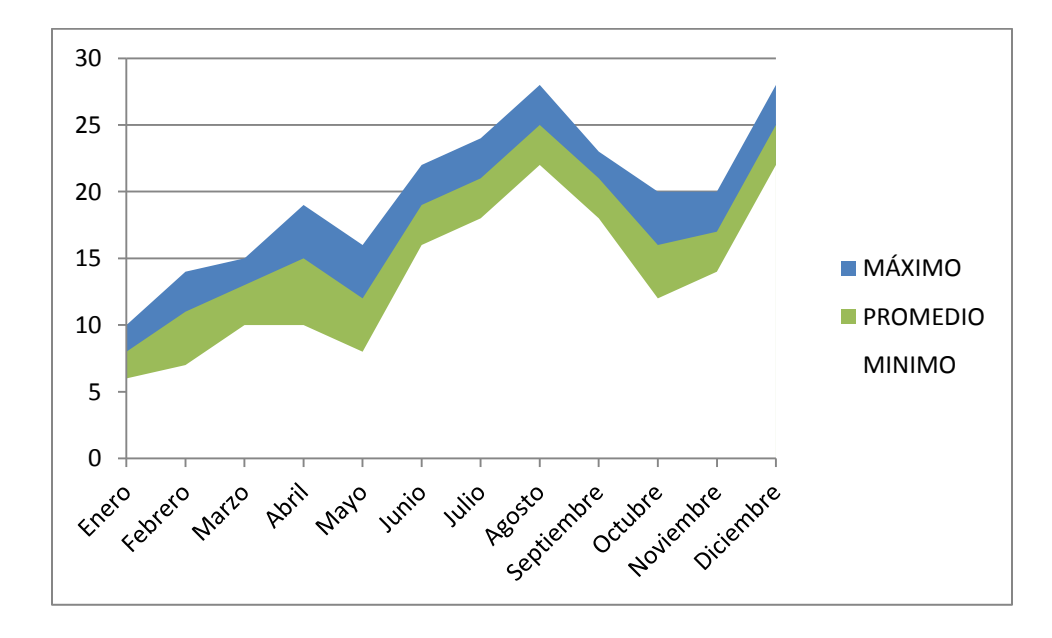

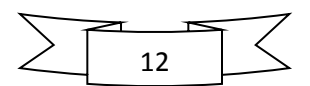

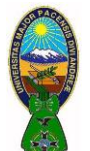